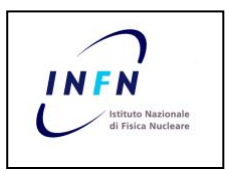

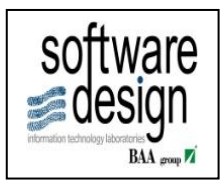

# Manuale Utente – Gestione

## Fondo Economale

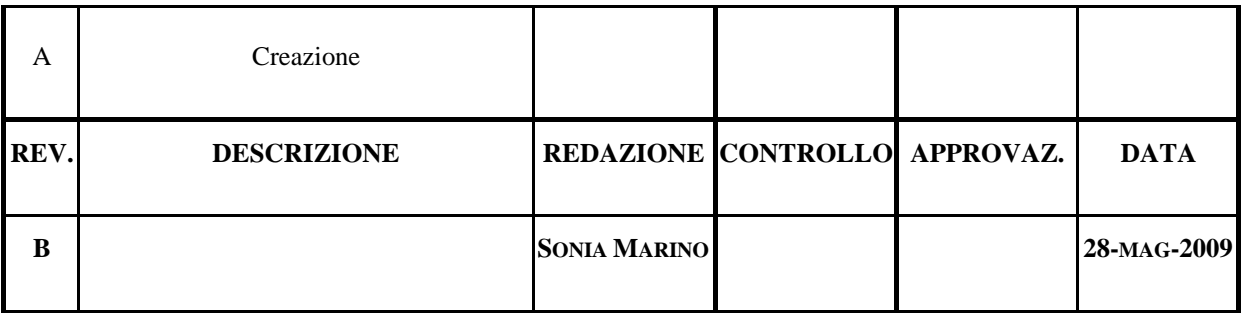

### **INDICE**

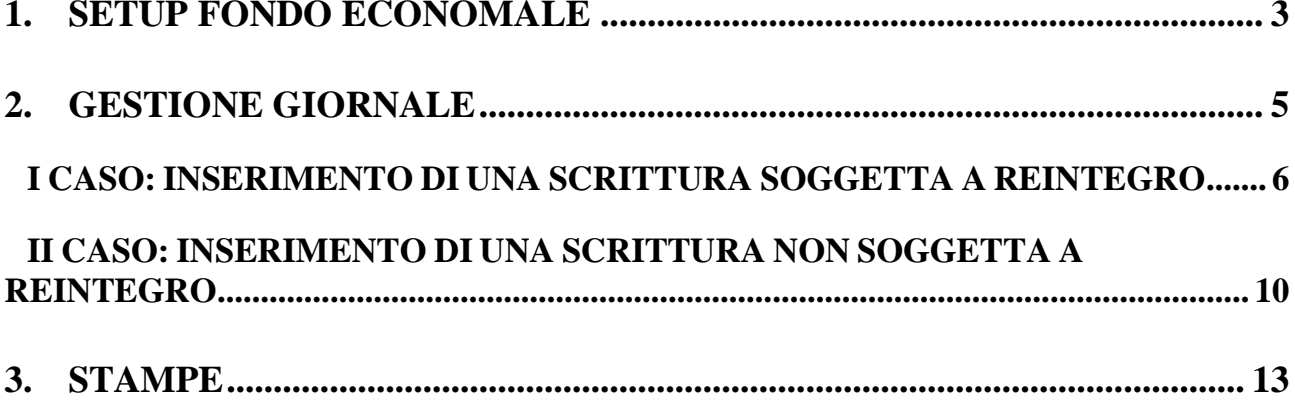

### <span id="page-2-0"></span>**1. Setup Fondo Economale**

La maschera del Fondo Economale prevede la possibilità di gestire anche più di un Fondo per Sezione, e ciò deve essere implementato dalla maschera di Setup del Fondo Economale.

Per accedere alla maschera di Setup, bisogna collegarsi alla responsabilità "Cassiere (XX)" (dove

XX è la sezione locale), ed accedere alla funzione "Setup Fondo Economale".

La maschera di Setup è la seguente:

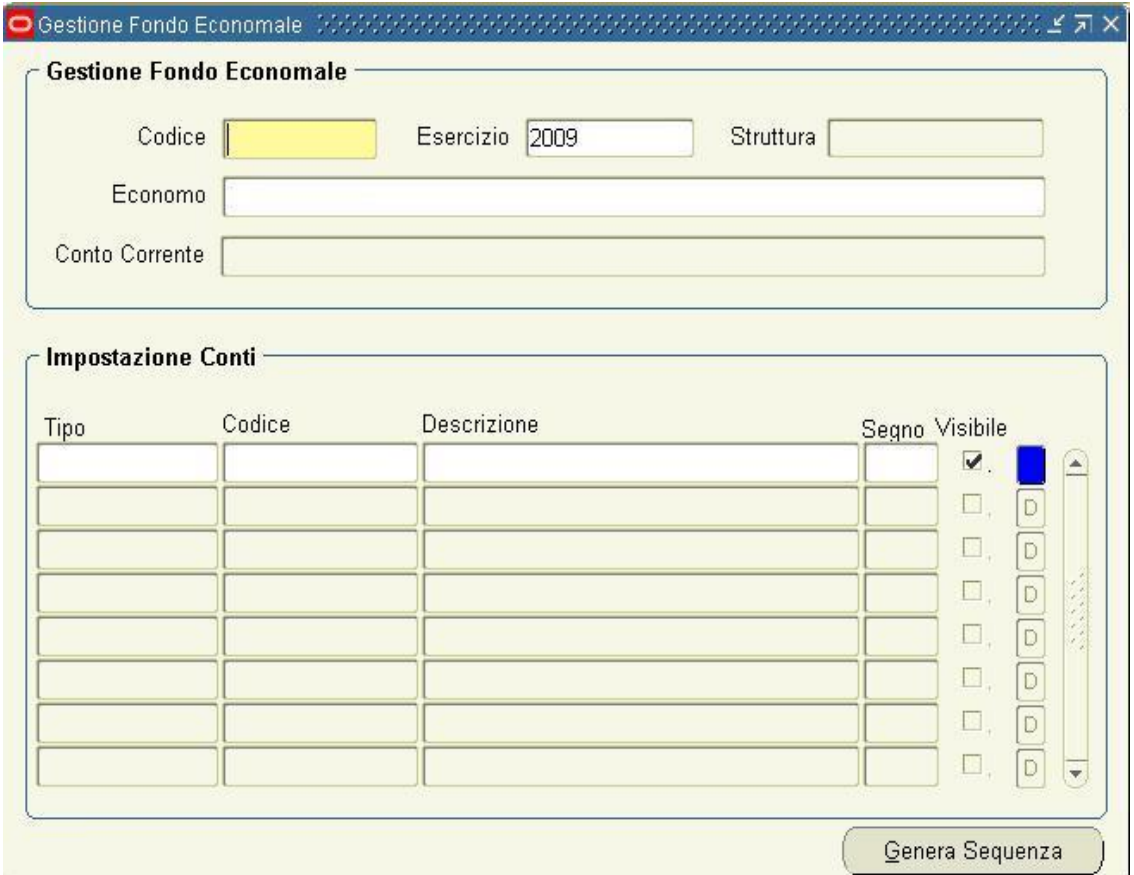

#### *Fig. 1*

In alto vi è l'area "**Gestione Fondo Economale**", nella quale bisogna valorizzare i seguenti campi:

- ➢ **Codice**: inserire il codice identificativo del Fondo;
- ➢ **Esercizio**: inserire il valore dell'Esercizio Corrente ( ad ogni apertura di esercizio, dunque, bisognerà modificare il valore con quello corretto, per consentire la gestione del fondo);
- ➢ **Struttura**: sarà visualizzato di default il valore della Sezione che sta inserendo il Fondo;
- ➢ **Economo**: inserire il nome del Responsabile che dovrà gestire il Fondo;

➢ **Conto Corrente**: questo è un campo non editabile, che sarà visualizzato automaticamente dopo aver selezionato l'Economo dalla Lista Valori, mostrando il c/c dell'Economo.

Vi è poi la sezione "**Impostazione Conti**", dedicata all'inserimento dei conti utilizzabili nella gestione delle operazioni del Fondo. Per inserire le voci utilizzabili valorizzare i campi nel seguente modo:

- ➢ **Tipo**: scegliere il valore dalla Lista a seconda che l'operazione sia un movimento di "Banca"o di "Cassa", un "Reintegro" o un"Sospesi",;
- ➢ **Codice**: inserire il nome dell'operazione da effettuare (Cassa, Anticipi, Spese…), in questo campo può essere inserito un valore manualmente;
- ➢ **Descrizione**: inserire la specifica del Codice inserito;
- ➢ **Segno**: selezionare dalla Lista Valori se il tipo di operazione movimenterà solo il "Dare", solo l'"Avere" o entrambi "Dare/Avere".
- ➢ **Visibile**: inserire il flag per rendere visibile, e quindi utilizzabile il tipo di operazione dal "Giornale";
- ➢ Pulsante **Dettaglio**: alla fine della linea, è possibile, per le spese di Reintegro, cliccare il pulsante blu di dettaglio, che farà aprire la maschera "Capitoli", dalla quale è possibile caricare il Codice del Capitolo di spesa riferito al Codice di Spesa inserito.
- ➢ Pulsante **Genera Sequena**: permette di definire le sequenze dei mastri.

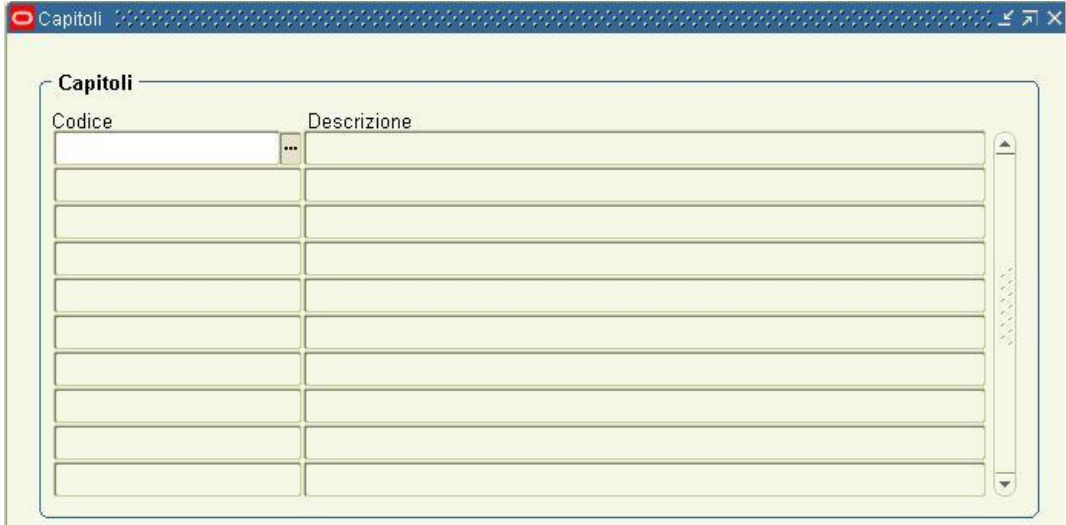

## <span id="page-4-0"></span>**2. Gestione Giornale**

Per inserire un'operazione nel Mastro, bisogna accedere, sempre dalla responsabilità "Cassiere

(XX)", alla funzione "Gestione Giornale".

La maschera per inserire le operazioni, sarà la seguente:

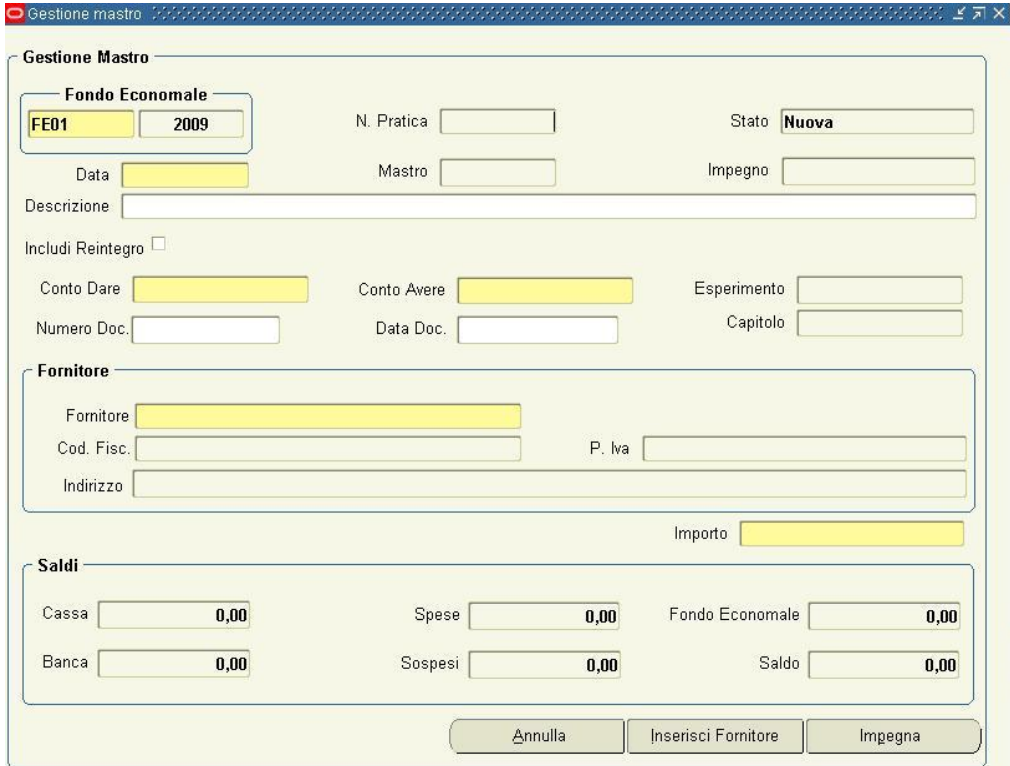

Il sistema propone di default uno dei Fondi caricati, il quale può essere modificato scegliendo un altro valore dalla Lista. I campi "Numero Pratica", "Mastro" e "Impegno" sono campi non editabili, i quali saranno valorizzati in fasi successive, mentre il campo "Stato", assumerà valori diversi a seconda della fase in cui si trova la scrittura creata; in apertura lo stato della scrittura sarà "Nuova". Dopo aver scelto il Fondo sul quale allocare l'operazione, valorizzare i seguenti campi:

➢ **Data:** inserire la data del giorno in cui viene effettuata la registrazione;

➢ **Descrizione:** inserire una descrizione libera della registrazione che si sta effettuando.

Passare poi all'Area di inserimento della Spesa, dalla quale è possibile registrare "Operazioni soggette a Reintegro" oppure "Operazioni non soggette a reintegro".

#### <span id="page-5-0"></span>I CASO: INSERIMENTO DI UNA SCRITTURA SOGGETTA A REINTEGRO

Per inserire un'operazione di Spesa soggetta a Reintegro, è necessario selezionare con un Flag di spunta, il quadratino accanto alla voce in grassetto "**Includi reintegro**". In tal caso il sistema disabiliterà il campo "Conto Dare"ed abiliterà i campi "Esperimento" e "Capitolo".

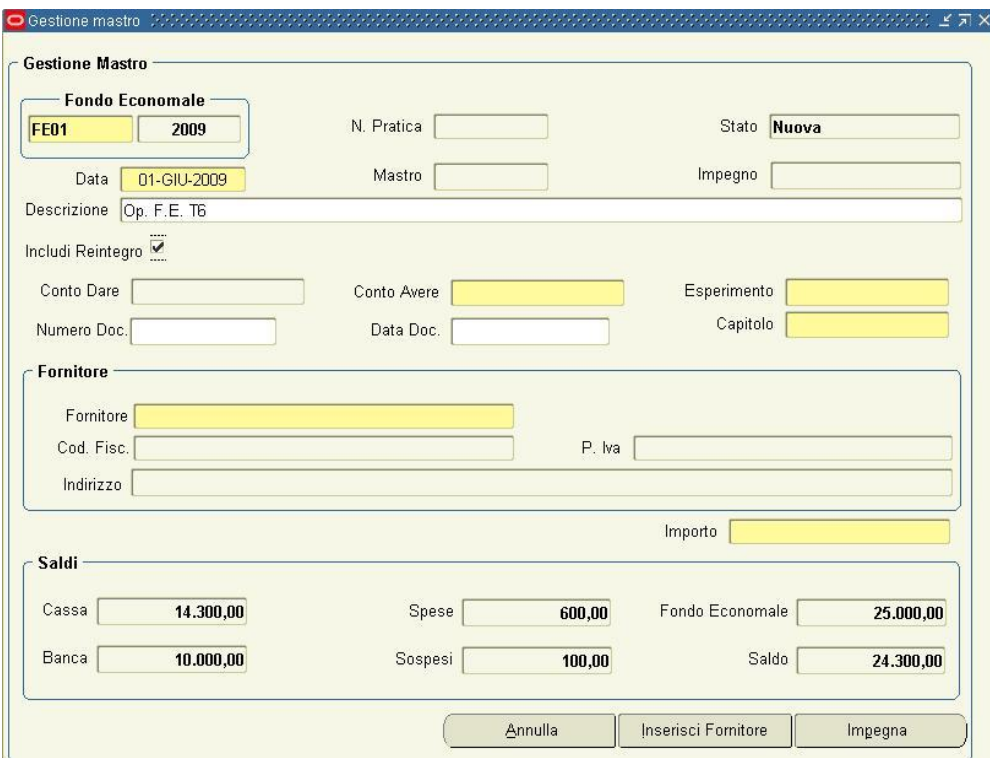

Valorizzare i campi nel seguente modo:

- ➢ **Conto Avere**: inserire il Codice della voce da Movimentare;
- ➢ **Esperimento:** inserire l'esperimento di riferimento;
- ➢ **Capitolo:** inserire il capitolo di riferimento;
- ➢ **Num. Doc**: inserire il numero del documento ricevuto (Fattura, Scontrino, ..);
- ➢ **Data Doc**: con la data del documento ricevuto (Fattura, Scontrino, ..);

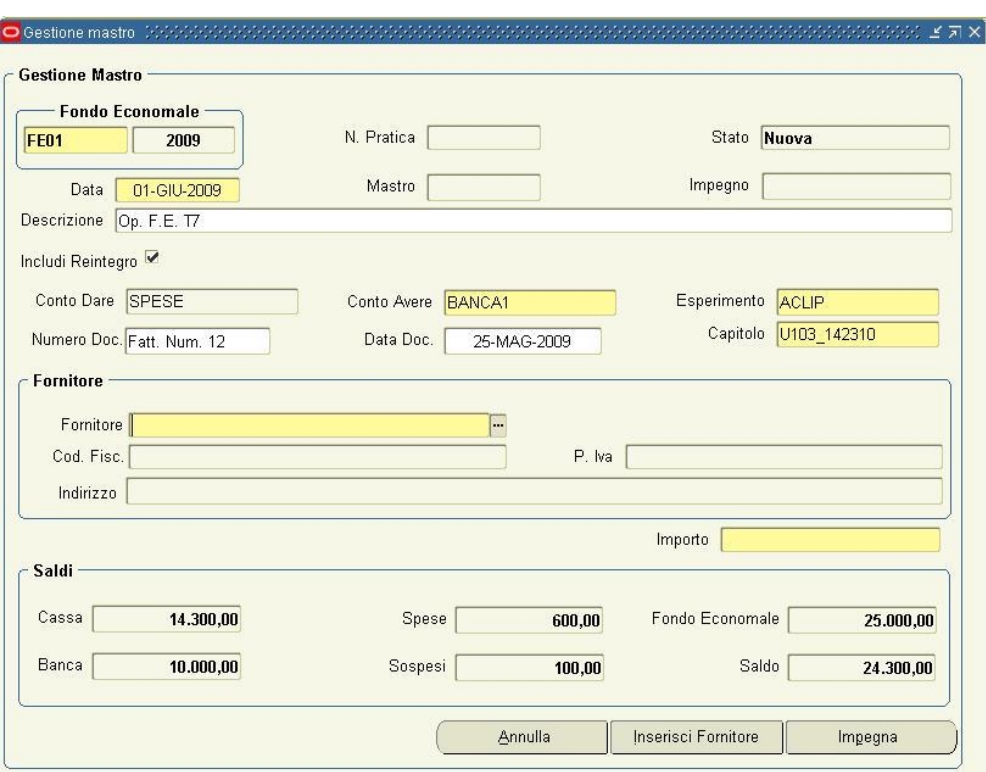

#### *Fig. 5*

Passare poi all'area "**Fornitore**" e selezionare la Ragione Sociale del Fornitore cui si riferisce la

Spesa, dopo la scelta automaticamente saranno compilati tutti i campi dell'area.

Infine inserire l'"Importo" della scrittura.

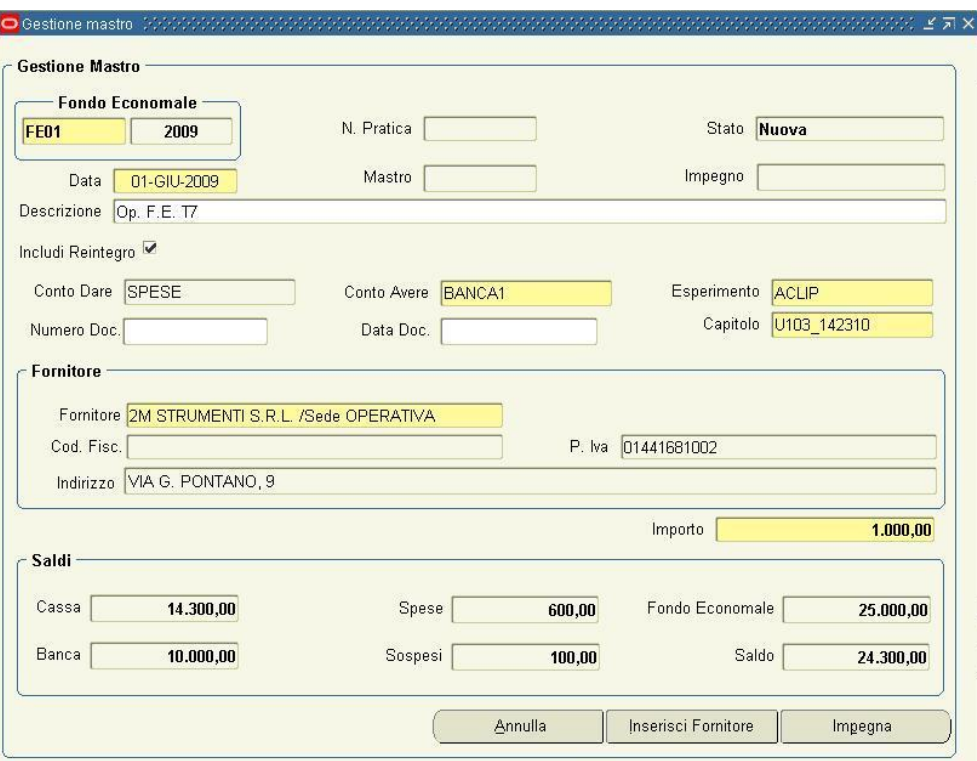

Una volta valorizzati tutti i campi necessari, cliccare sul dischetto per salvare i dati.

Il sistema assegnerà un Numero di Mastro cronologico, lo stato della scrittura diventerà "Salvata" e

i "Saldi" saranno aggiornati in automatico.

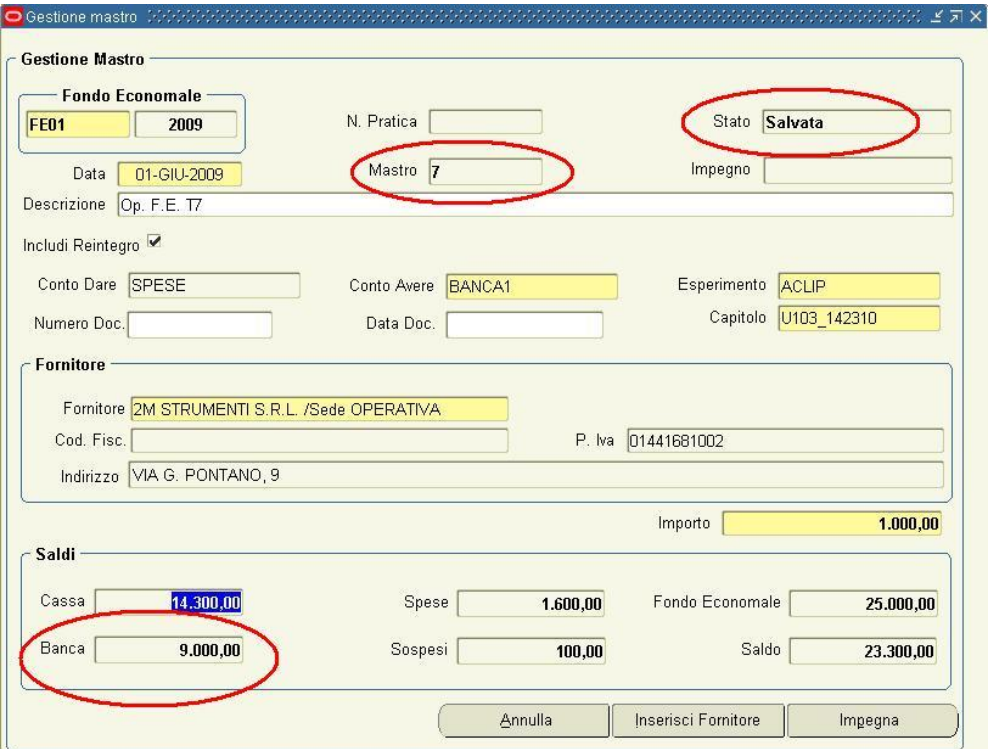

In questo modo sarà possibile successivamente richiamare la scrittura e modificarla eventualmente prima di creare l'impegno.

Se si desidera impegnare contestualmente l'importo della scrittura, cliccare direttamente su "Impegna" e la scrittura sarà automaticamente salvata e verrà generato l'impegno relativo alla spesa sostenuta. Il sistema, in questo caso, assegnerà contestualmente il "Numero di Mastro" e il "Numero di Pratica", i "Saldi" si aggiorneranno in automatico e lo "Stato" diventerà "Salvata". A video sarà visualizzato un messaggio che indicherà il numero di impegno creato.

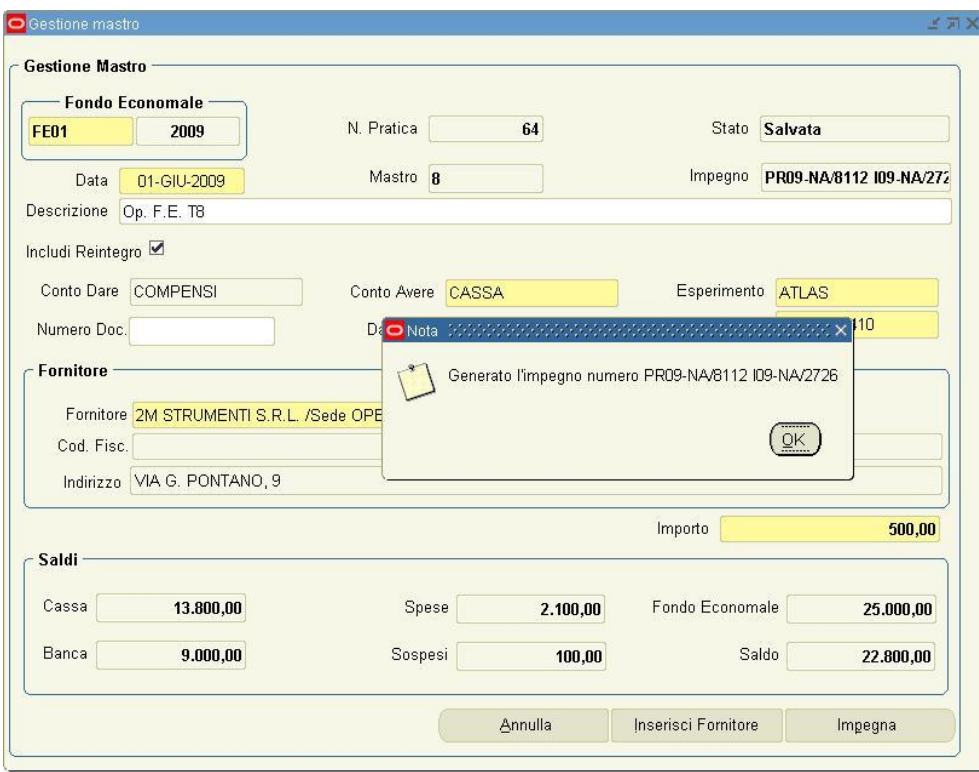

#### *Fig. 8*

Cliccando poi su Ok, lo stato passerà ad "Impegnata".

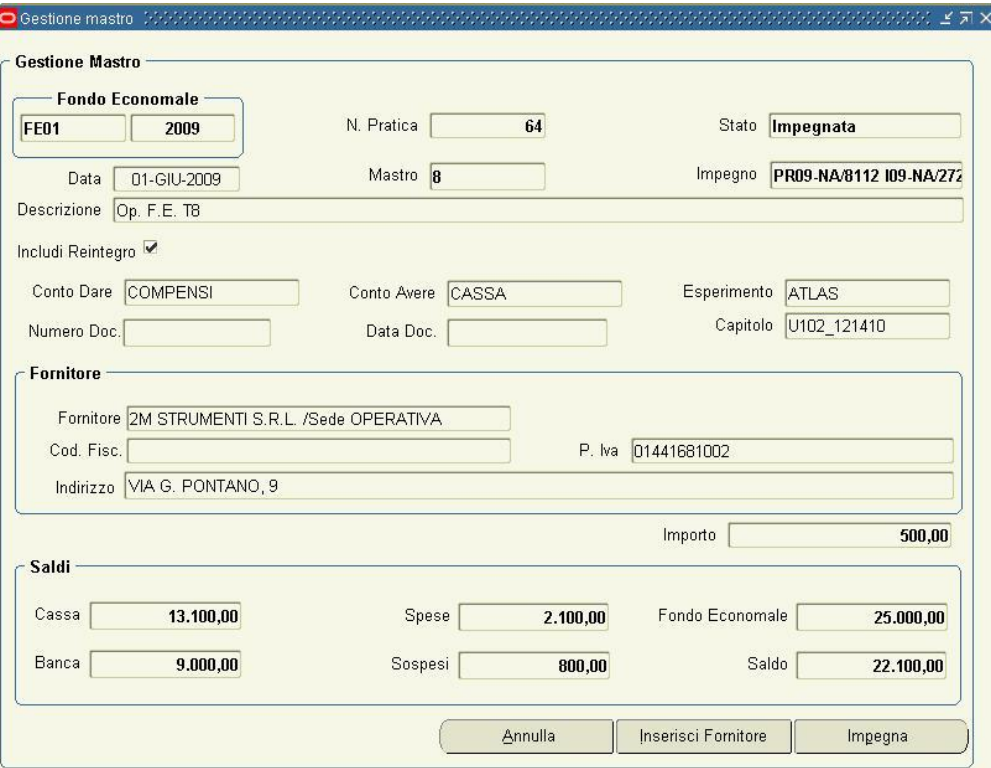

#### <span id="page-9-0"></span>II CASO: INSERIMENTO DI UNA SCRITTURA NON SOGGETTA A REINTEGRO

Per inserire un'operazione non soggetta a Reintegro, non bisogna spuntare il Flag "**Includi reintegro**". In tal caso il sistema lascerà abilitati i campi "Conto Dare" e "Conto Avere"ed i campi "Esperimento" e "Capitolo" resteranno non editabili.

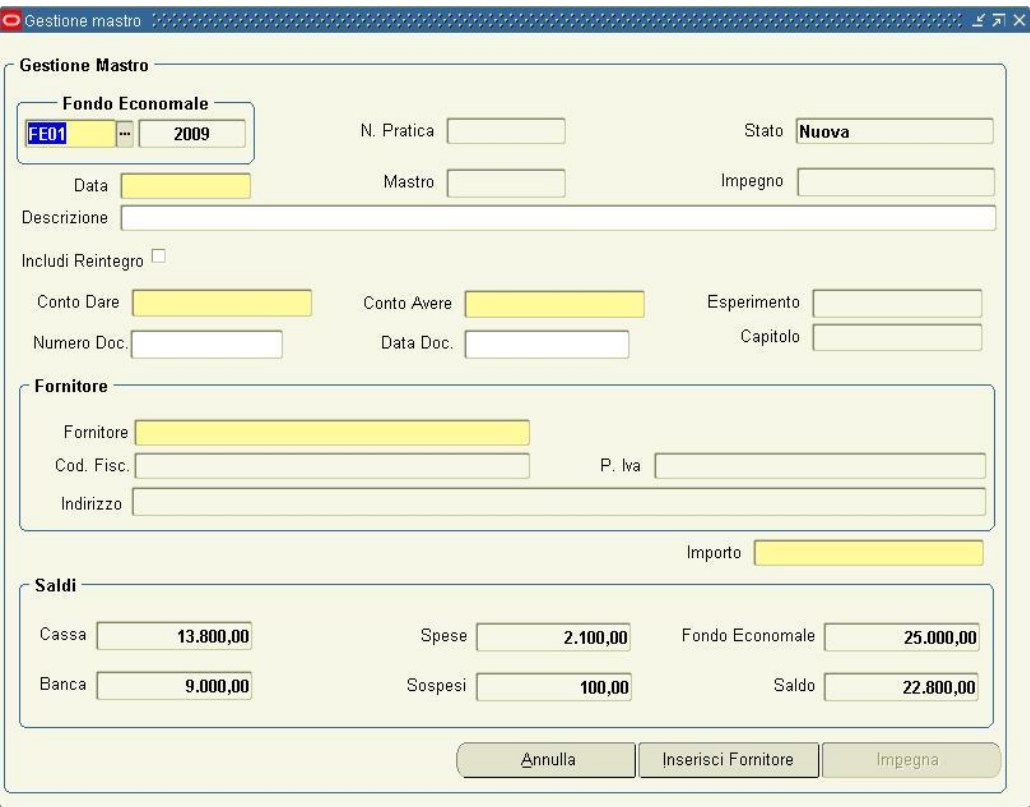

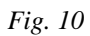

Valorizzare i campi nel seguente modo:

- ➢ **Conto Dare:** inserire il Codice della voce da Movimentare**;**
- ➢ **Conto Avere**: inserire il Codice della voce da Movimentare;

Passare poi all'area "**Fornitore**" e selezionare la Ragione Sociale del Fornitore cui si riferisce la

Spesa, dopo la scelta automaticamente saranno compilati tutti i campi dell'area.

Infine inserire l'"Importo" della scrittura.

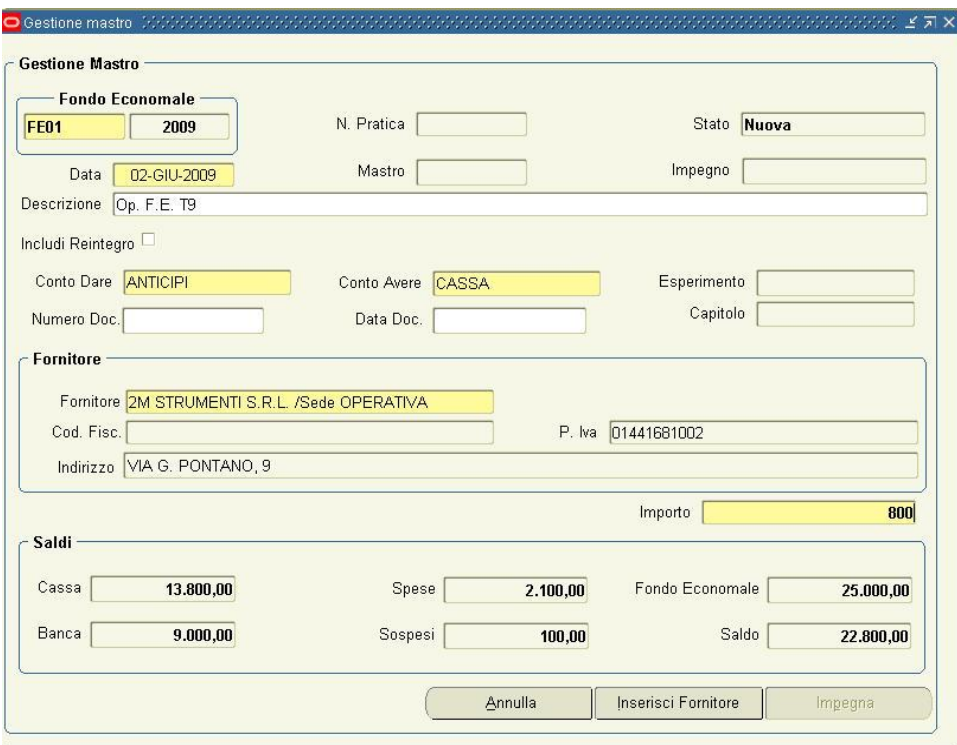

Per le scritture non soggette a reintegro, non è possibile ovviamente creare l'impegno, per cui il tasto omonimo è disabilitato. Una volta valorizzati tutti i campi salvare dunque i dati con il dischetto e il sistema assegnerà in automatico il "Numero di Mastro"; lo Stato diventerà "Salvata" e i "Saldi" si aggiorneranno in automatico.

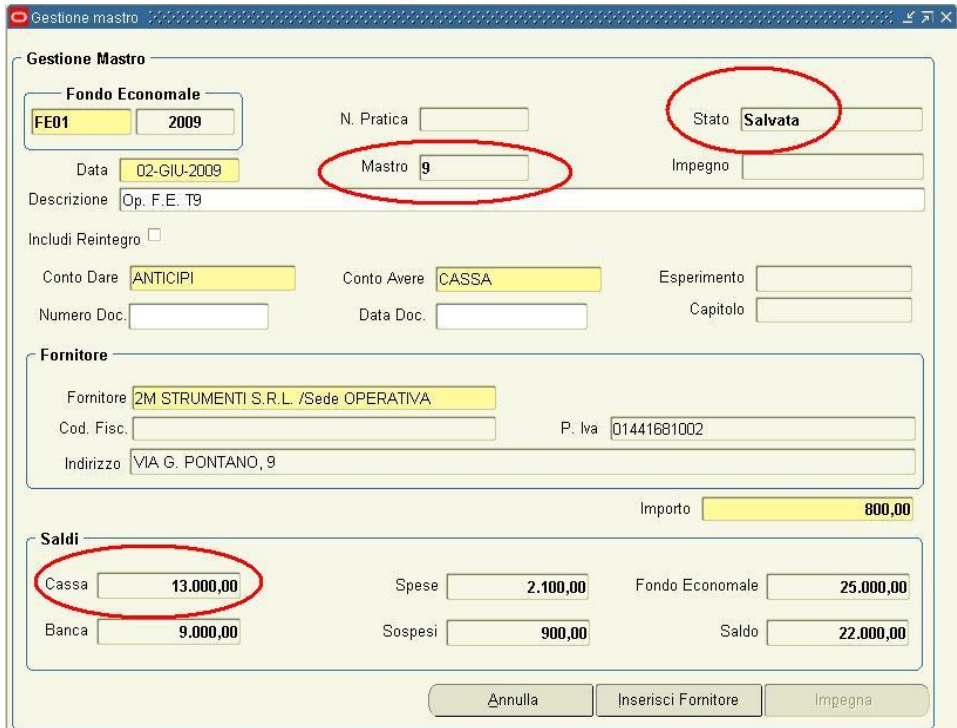

### <span id="page-12-0"></span>**3. Stampe**

Per visualizzare il riepilogo delle scritture del Fondo Economale, è possibile lanciarne la stampa. Collegandosi alla responsabilità "Cassiere (XX)", accedere al menù "Visualizza" sulla Barra dei Menù in alto e cliccare sulla Funzione "Richieste".

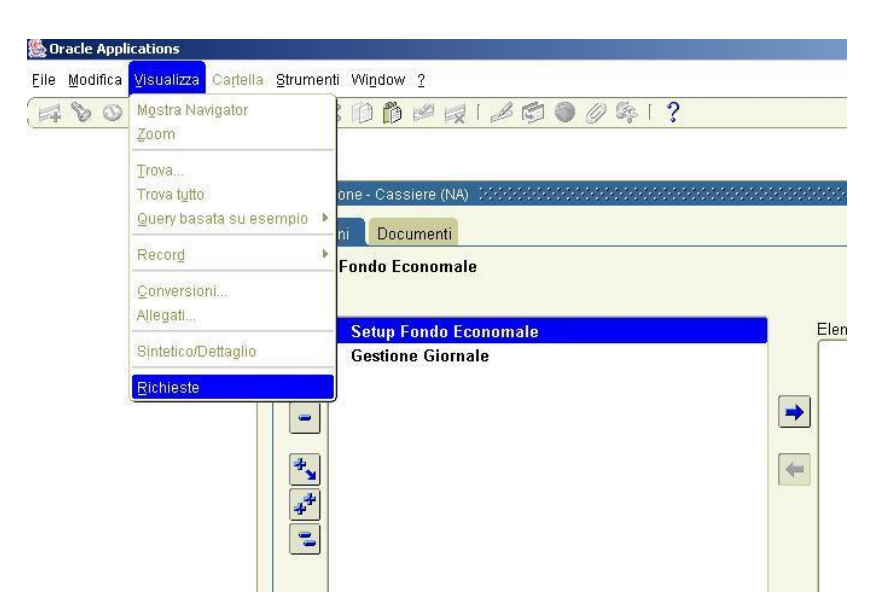

#### *Fig. 13*

Sottomettere una Nuova Richiesta Singola: "INFN: Giornale del Fondo Economale", inserendo i parametri del Fondo e del Periodo che si vuole interrogare.

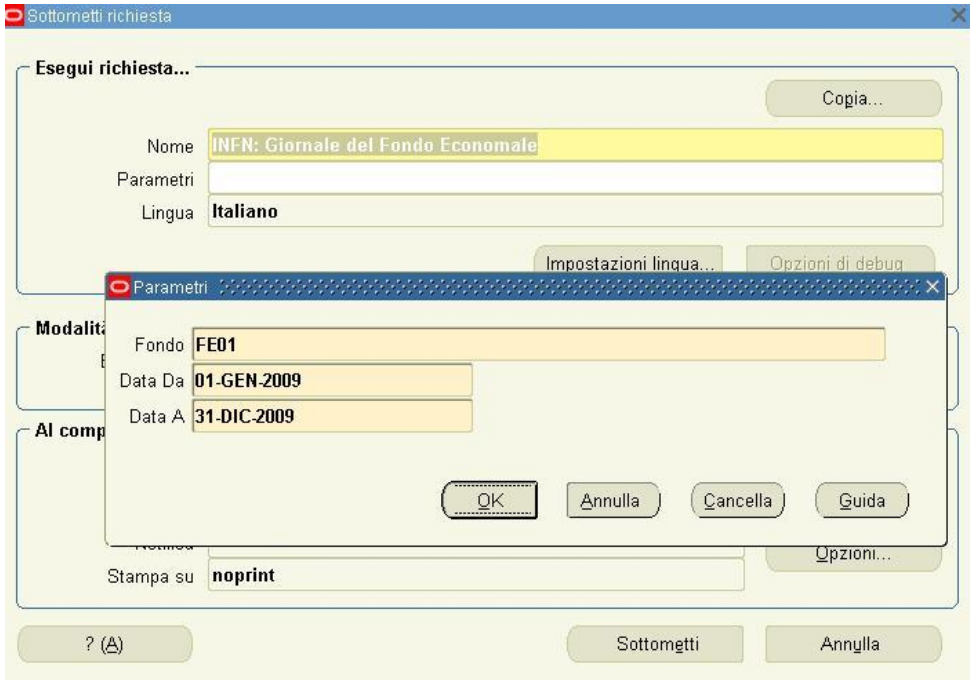

Sottomettere la richiesta e visualizzare poi l'output al termine del processo.

Per visualizzare il riepilogo dei Saldi di tutti i Conti movimentati, è possibile lanciare un'altra stampa. Sempre dalla responsabilità "Cassiere (XX)" accedendo alla funzione "Visualizza – Richieste – Richiesta Singola", sottomettere la richiesta "INFN: Riepilogo conti del Fondo Economale" inserendo i parametri del Fondo e del Periodo che si vuole interrogare.

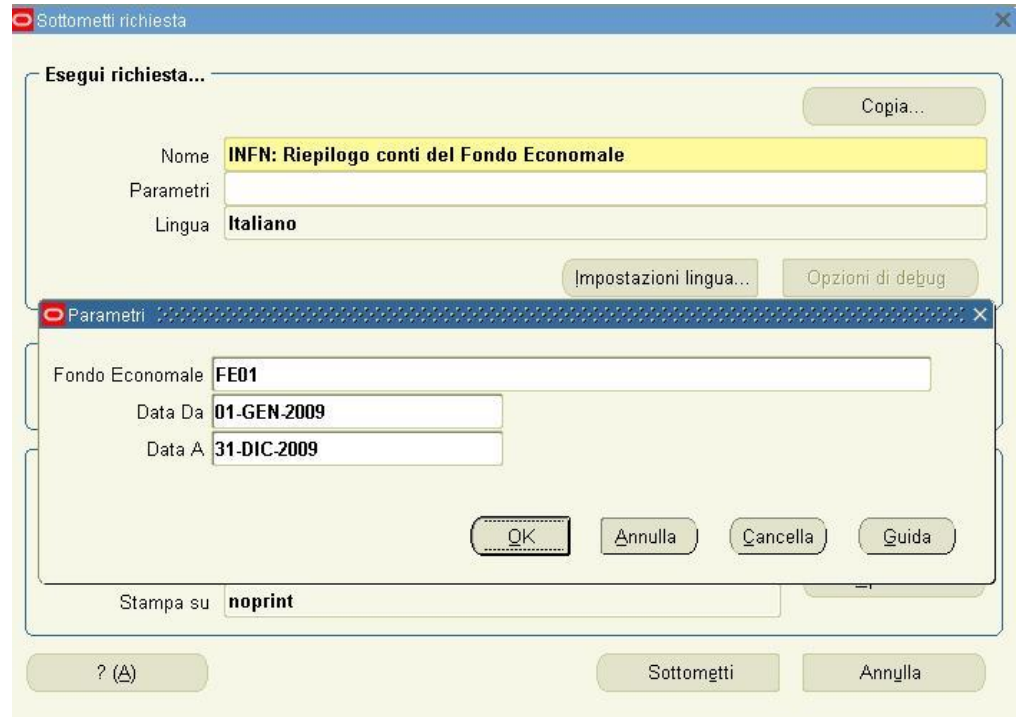

*Fig. 15*

Sottomettere la richiesta e visualizzare poi l'output al termine del processo.